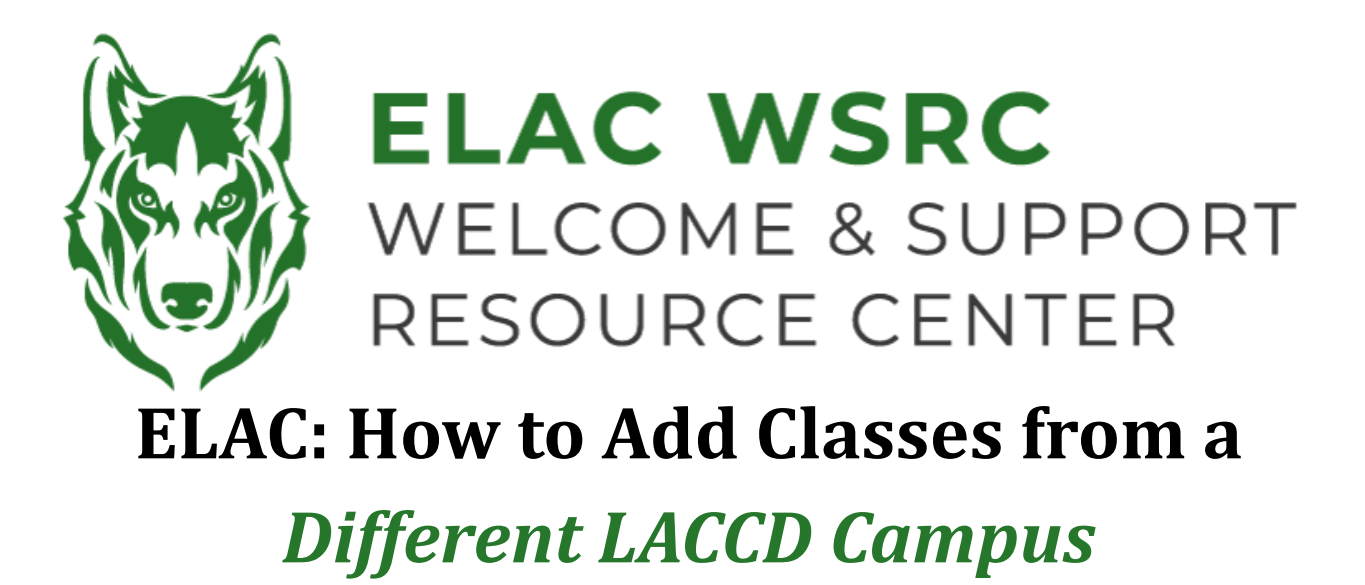

- 1. Sign into your student portal: **<https://mycollege.laccd.edu>**
- 2. Click on "Manage Classes (Add/Drop)"

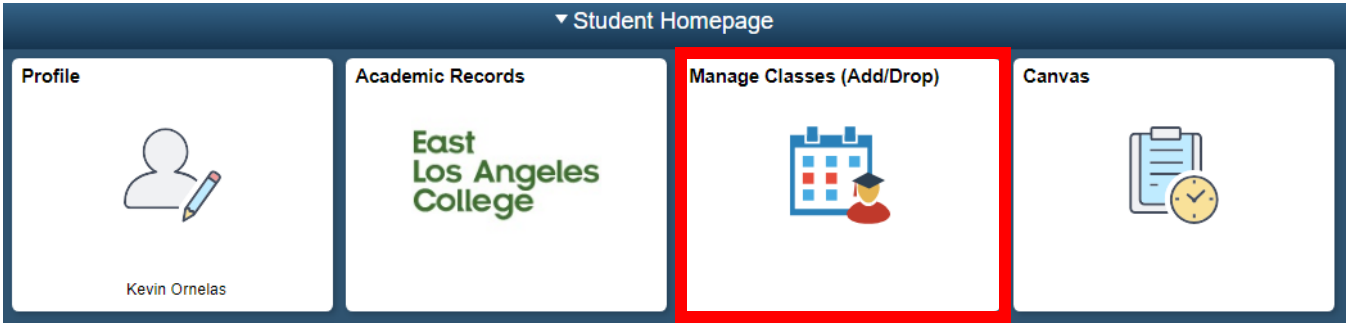

3. On the Left-Hand side, select "Class Search and Enroll"

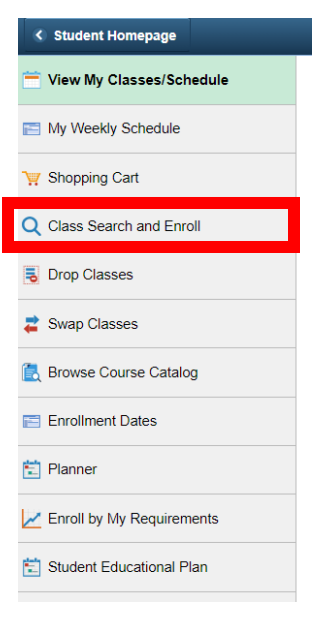

4. Select the term (semester) you are trying to add the class for:

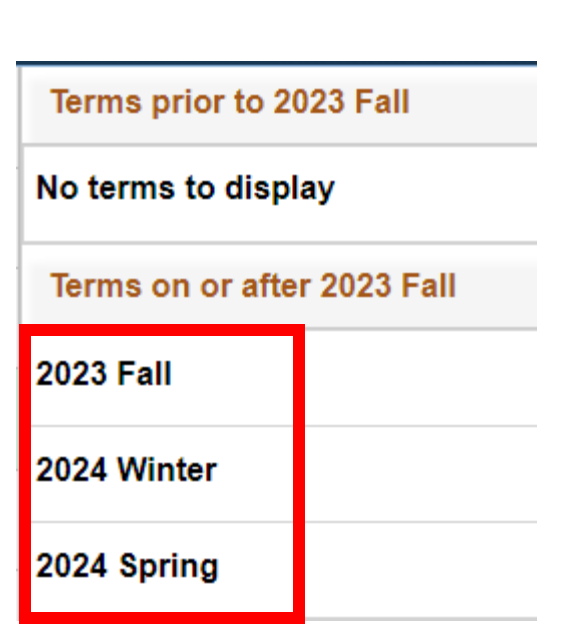

5. On "Enter Keyword", search the name of the class ex: English 101

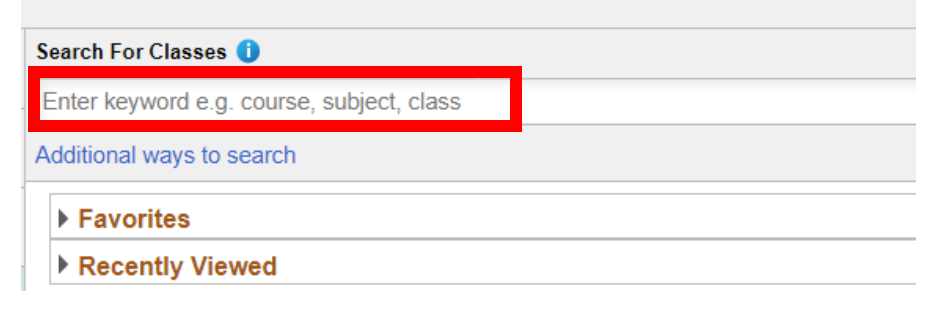

6. Remove the "East Los Angeles College" filter

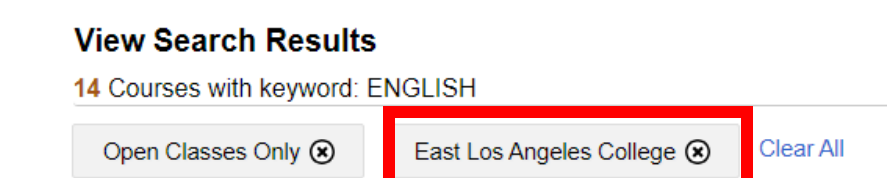

7. On the Left-Hand side, select the **LACCD Campus** you are trying to add the class for (leave blank for all campus options).

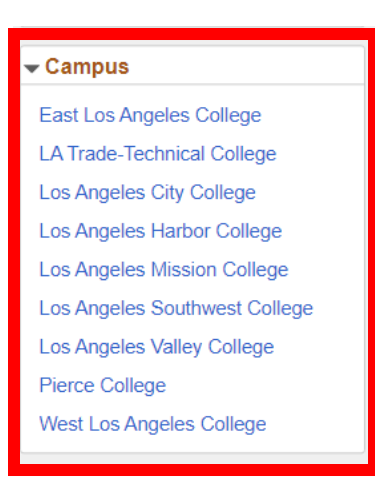

8. Select the name of the course you are searching for & all class options for the **selected campus** should become available

## **View Search Results**

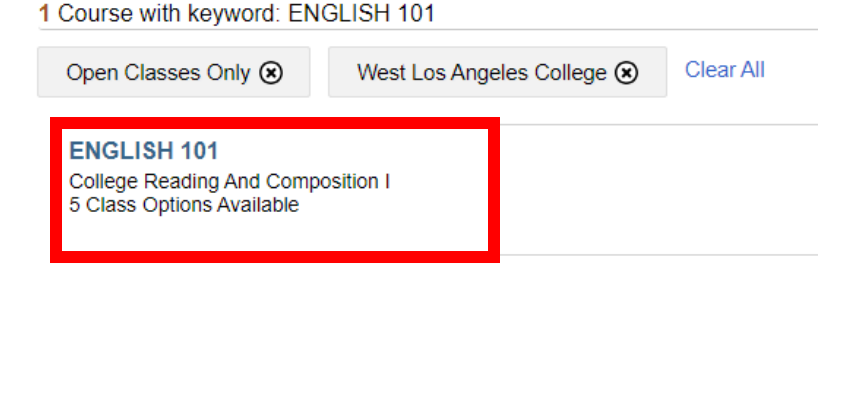

**Welcome Center Contact: E1-189 Office Phone: 323.780.6800 Email: welcomecenter@elac.edu**